# **IŠANKSTINĖ AUTORIZACIJA**

# **1. IŠANKSTINĖS AUTORIZACIJOS SANDORIO ATLIKIMAS**

## **VEIKSMAS PRANEŠIMAS TERMINALAS EKRANE**

Terminalas yra laukimo režime Sveiki Spauskite klavišą **f2**(Ingenico IWLxxx/MOVExxxx terminalų atveju reikia spausti ekrano apačioje esantį antrą kairįjį mygtuką)

Atlikite meniu pasirinkimą "**Kortelės operac**" **Išankst autor** (judėjimui meniu naudokite klavišus ▼ ▲ 1- Kortelės operac ir spauskite žalią mygtuką 2- Rank operacija

Toliau mokėjimas atliekamas taip Suma (EUR) Suma (EUR) Kaip paprasto pardavimo sandorio atveju 1986 poste se predstavim o 0.00

Terminalas

4- Anuliuoti

3- Užbaigtos

Terminalas spausdina sandorio pabaigoje čekį, kuriame yra užrašas **IŠANKSTINĖ AUTORIZACIJA**. Tai rodo, kad yra atlikta išankstinė autorizacija. Terminalas išankstinės autorizacijos sandorių į banką nesiunčia.

Pardavėjo kvitas Pirkėjo kvitas Pirkėjo kvitas Pirkėjo kvitas Pirkėjo kvitas Pirkėjo kvitas Pirkėjo kvitas Pirkėjo kvitas Pirkėjo kvitas Pirkėjo kvitas Pirkėjo kvitas Pirkėjo kvitas Pirkėjo kvitas Pirkėjo kvitas Pirkėjo kv

PREKINIS PAVADINIMAS ADRESAS Reg 123456733 Biuras 101 Terminalo ID ICT11111 Mok. Kortelė VISA AL:VISA CREDIT AID: A0000000012345 PAN: \*\*\*\*\*\*\*\*\*\*\*\*0017 CID: 40 TC:95D248A23412E422 TVR: 0000000000 TSI:0000 CVMR:000000  **IŠANKSTINĖ AUTORIZACIJA** Kvitas 123456 Laikas 2016-10-25, 13:28:04 Autoriz. nr. 123223 T1 **Suma: 10.00 EUR** 

> **APMOKĖTA** PIN ĮVESTAS TEISINGAI

 Sveiki! Terminalas PREKINIS PAVADINIMAS ADRESAS Reg 123456733 Biuras 101 Terminalo ID ICT11111 Mok. Kortelė **VITCA** AL:VISA CREDIT AID: A0000000012345 PAN: \*\*\*\*\*\*\*\*\*\*\*\*0017 CID: 40 TC:95D248A23412E422 TVR: 0000000000 TSI:0000 CVMR:000000  **IŠANKSTINĖ AUTORIZACIJA** Kvitas 123456 Laikas 2016-10-25, 13:28:04 Autoriz. nr. 123223 T1 **Suma: 10.00 EUR APMOKĖTA** Išsaugokite kvito kopiją saskaitos išrašo patikrinimui Viso gero!

# 2. **IŠANKSTINĖS AUTORIZACIJOS SANDORIO BAIGIMAS (PARDAVIMO SANDORIO SUDARYMAS).**

Terminalas yra laukimo režime Sveiki Spauskite klavišą **f2** 

Meniu atlikite pasirinkimą "**Užbaigtos** " **Išankst autor** (judėjimui meniu naudokite klavišus ▼ ▲) 1- Kortelės operac ir spauskite žalią mygtuką 2- Rank operacija

**VEIKSMAS PRANEŠIMAS TERMINALAS EKRANE**

- 
- 
- 3- Užbaigtos
- 4- Anuliuoti

Irašykite sandorio čekio, kuri pageidaujate baigti, numerį ir spauskite žalią mygtuką.

Sandoriui baigti **Baigti operac.?** Spauskite žalią mygtuką. Norėdami veiksmą nutraukti, spauskite raudoną mygtuką 10.00 EUR

 Oper. nr.001234 **Ne Taip Ne** Taip

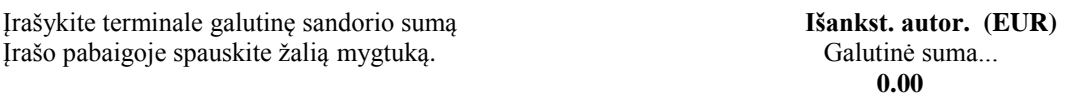

Baigiant iš anksto autorizuotą pardavimo sandorį čekyje spausdinama eilutė "GALUTINĖS SUMOS" **NB! Galutinė sandorio suma negali būti didesnė nei rezervacijos suma. Tokiu atveju reiktų sandorį baigti su tokia pačia suma, su kuria buvo atlikta rezervacija. Trūkstamai sumai reiktų atlikti naują paprastą mokėjimo sandorį**.

## **3. IŠ ANKSTO AUTORIZUOTO SANDORIO ANULIAVIMAS**

# **VEIKSMAS PRANEŠIMAS**

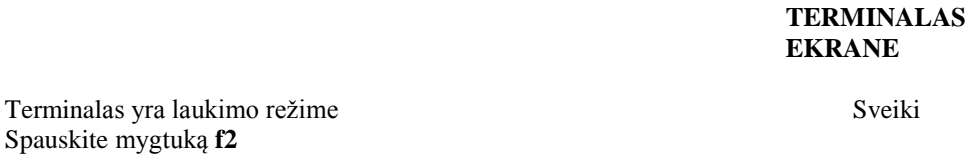

Meniu atlikite pasirinkimą "**Anuliuoti**" **Išankst autor** (judėjimui meniu naudokite klavišus ▼ ▲ 1- Kortelės operac ir spauskite žalią mygtuką 2- Rank operacija

 3- Užbaigtos 4- Anuliuoti

Toliau iš anksto autorizuoto sandorio anuliavimas vyksta taip pat, kaip ir paprasto pardavimo atveju.

# **4. IŠ ANKSTO AUTORIZUOTO SANDORIO PERŽIŪRĖJIMAS IR SPAUSDINIMAS.**

Terminalas yra laukimo režime Sveiki Spauskite klavišą **f2**

Meniu atlikite pasirinkimą "**5-Kvito kopija**" **Išankst autor** (judėjimui meniu naudokite klavišus ▼ ▲ 1- Kortelės operac ir spauskite žalią mygtuką 2- Rank operacija

**VEIKSMAS PRANEŠIMAS TERMINALAS EKRANE**

 3- Užbaigtos 4- Anuliuoti

## Įrašykite čekio numerį ir spauskite žalią mygtuką **Kvito kopija**

Kvito Nr.

Norėdami atspausdinti kopiją, spauskite **Kvito kopija** žalią mygtuką. Jeigu nenorite - spauskite raudoną 10.00 EUR Oper. nr.001234 **Ne Taip**

Tuo atveju, jeigu pageidaujate peržiūrėti visus iš anksto autorizuotus sandorius iš eilės arba jeigu nėra kvito numerio, nerašykite kvito numerio, o spauskite žalią mygtuką. Terminalas ekrane rodo paskutinį iš anksto autorizuotą sandorį, jeigu pageidaujate jį atspausdinti, spauskite žalią mygtuką, jeigu pageidaujate peržiūrėti ankstesnį sandorį – spauskite raudoną.

Iš anksto autorizuotų sandorių skaičius ir suma yra matomi ir siuntimo ataskaitoje.

**Išankst. autor.**<br>Kvito Nr.